### **URSZULA WIEJAK ADRIAN WOJCIECHOWSKI**

WYDANIE II

# PROGRAMOWANIE **Z MINECRAFTEM** dla dzieci

**POZIOM ŚREDNIO ZAAWANSOWANY** 

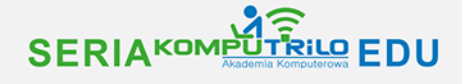

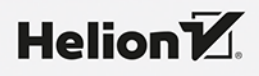

Wszelkie prawa zastrzeżone. Nieautoryzowane rozpowszechnianie całości lub fragmentu niniejszej publikacji w jakiejkolwiek postaci jest zabronione. Wykonywanie kopii metodą kserograficzną, fotograficzną, a także kopiowanie książki na nośniku filmowym, magnetycznym lub innym powoduje naruszenie praw autorskich niniejszej publikacji.

Wszystkie znaki występujące w tekście są zastrzeżonymi znakami firmowymi bądź towarowymi ich właścicieli.

Autor oraz wydawca dołożyli wszelkich starań, by zawarte w tej książce informacje były kompletne i rzetelne. Nie biorą jednak żadnej odpowiedzialności ani za ich wykorzystanie, ani za związane z tym ewentualne naruszenie praw patentowych lub autorskich. Autor oraz wydawca nie ponoszą również żadnej odpowiedzialności za ewentualne szkody wynikłe z wykorzystania informacji zawartych w książce.

Redaktor prowadzący: Małgorzata Kulik

Materiały graficzne na okładce zostały wykorzystane za zgodą Shutterstock.

Helion S.A. ul. Kościuszki 1c, 44-100 Gliwice tel. 32 230 98 63 e-mail: *helion@helion.pl* WWW: *https://helion.pl* (księgarnia internetowa, katalog książek)

Drogi Czytelniku! Jeżeli chcesz ocenić tę książkę, zajrzyj pod adres *https://helion.pl/user/opinie/prmds2* Możesz tam wpisać swoje uwagi, spostrzeżenia, recenzję.

ISBN: 978-83-289-0370-8

Copyright © Urszula Wiejak 2023

Printed in Poland.

[• Kup książkę](https://helion.pl/rf/prmds2)

• Oceń książkę • Oceń książkę

[• Księgarnia internetowa](https://ebookpoint.pl/r/4CAKF)<br>• Lubię to! » Nasza społeczność • Lubię to! » Nasza społeczność

### Spis treści

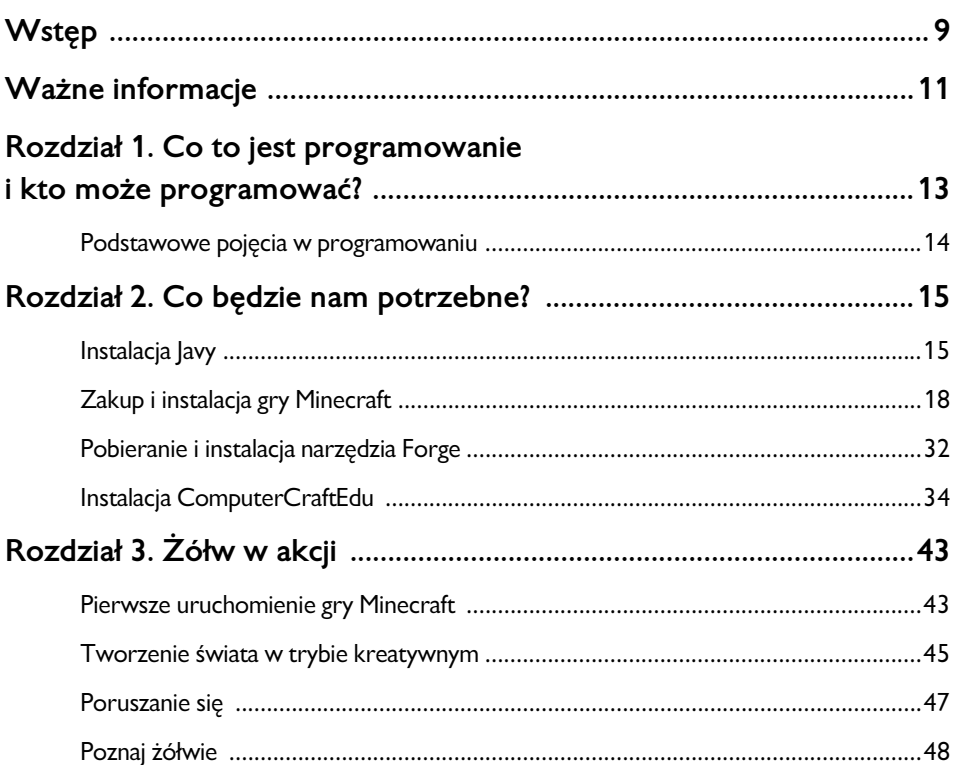

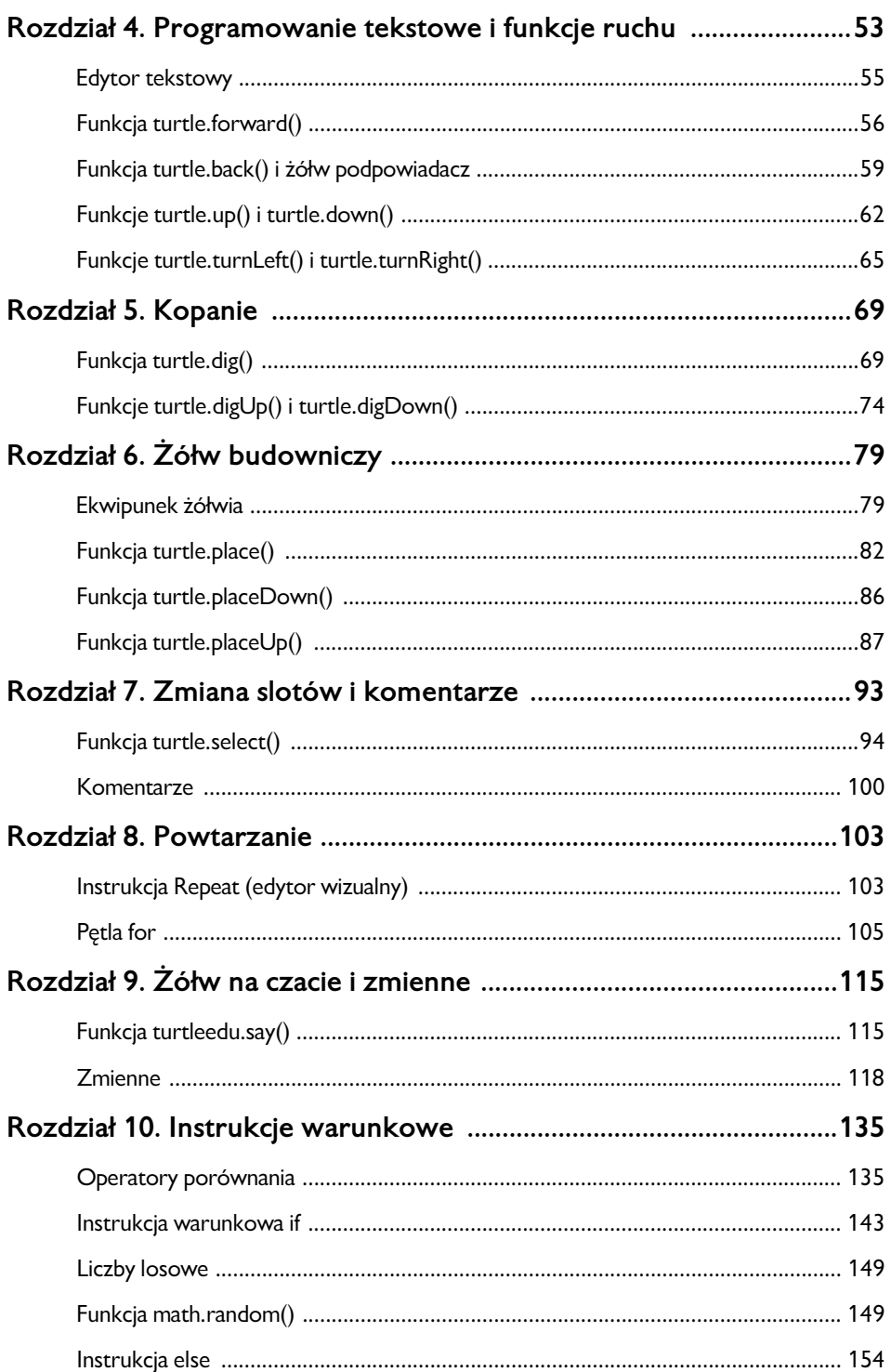

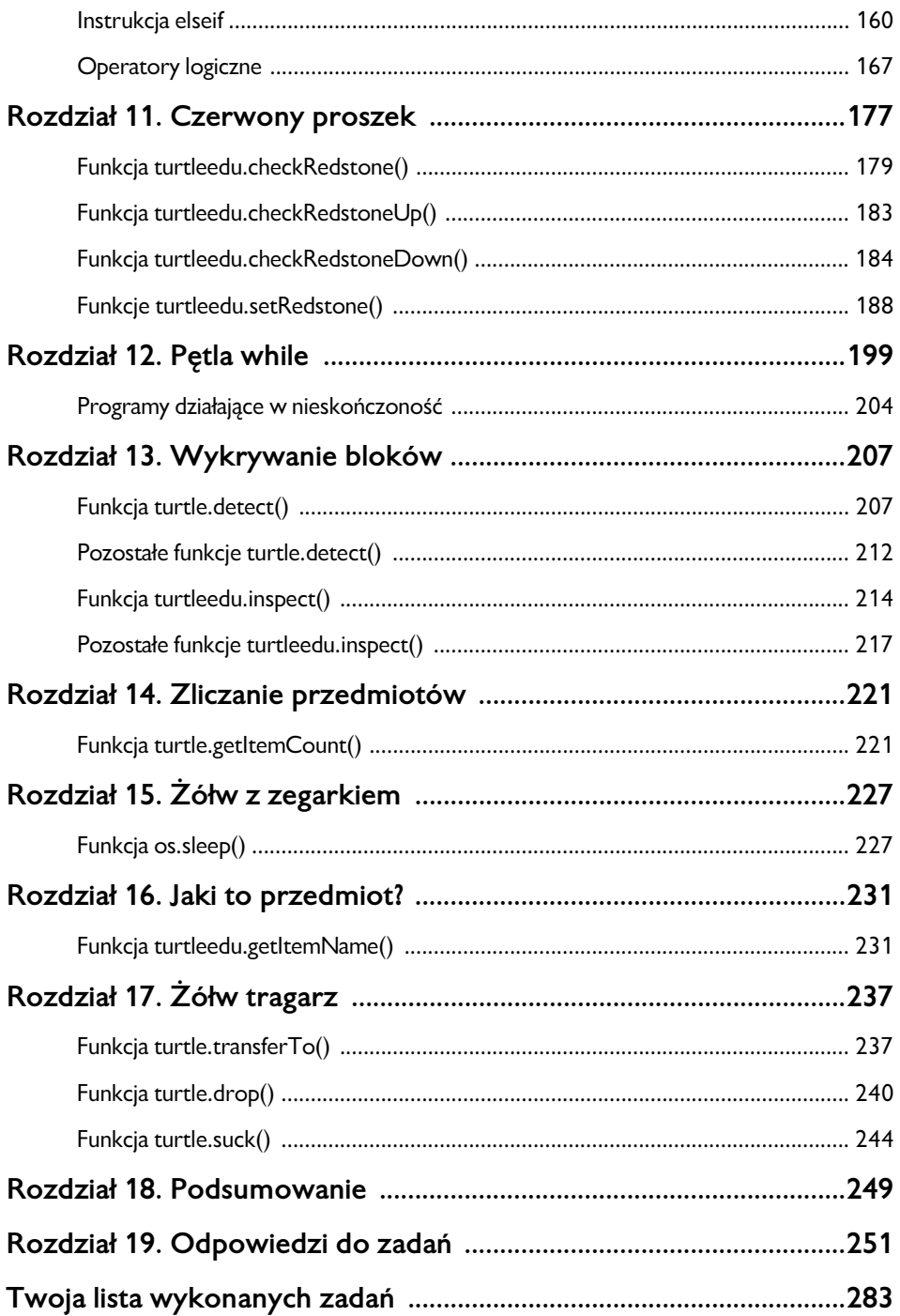

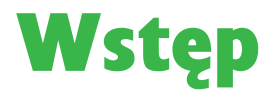

Jest to kolejna publikacja z serii Komputrilo Edu, która powstała w wyniku naszych kilkuletnich doświadczeń w prowadzeniu warsztatów z programowania dla dzieci i młodzieży w ramach działania Komputrilo Akademii Komputerowej.

Książka uczy programowania w języku Lua. Przeznaczona jest dla dzieci w wieku od 10 roku życia. Znakomicie nadaje się także dla dzieci starszych, jako wstęp do nauki programowania. Łatwiejsze zadania znajdują się w naszej książce *Programowanie z Minecraftem dla dzieci. Poziom podstawowy*.

To, co wyróżnia naszą książkę, to umiejętność przekazania trudnych zagadnień z zakresu programowania tak, by były zrozumiałe dla dzieci.

Zadania są opisane w sposób jasny zarówno dla dziecka, jak i dla rodzica rozpoczynającego przygodę z programowaniem. Każde zadanie ma na końcu książki podane rozwiązanie, a trudniejsze zadania wykonujemy wspólnie.

# **10**  $Kup ksi k$

### **ROZDZIAŁ 3.**  Żółw w akcji

#### Pierwsze uruchomienie gry Minecraft

Zanim zaczniesz programować, musisz wybrać odpowiednią wersję gry. Zainstalowałeś ją w poprzednim rozdziale. Po ponownym uruchomieniu gry rozwiń listę wersji, klikając strzałkę. Wybierz wersję *forge (1.8.9-forge1.8.9-11.15.1.1722)* i kliknij przycisk *GRAJ*.

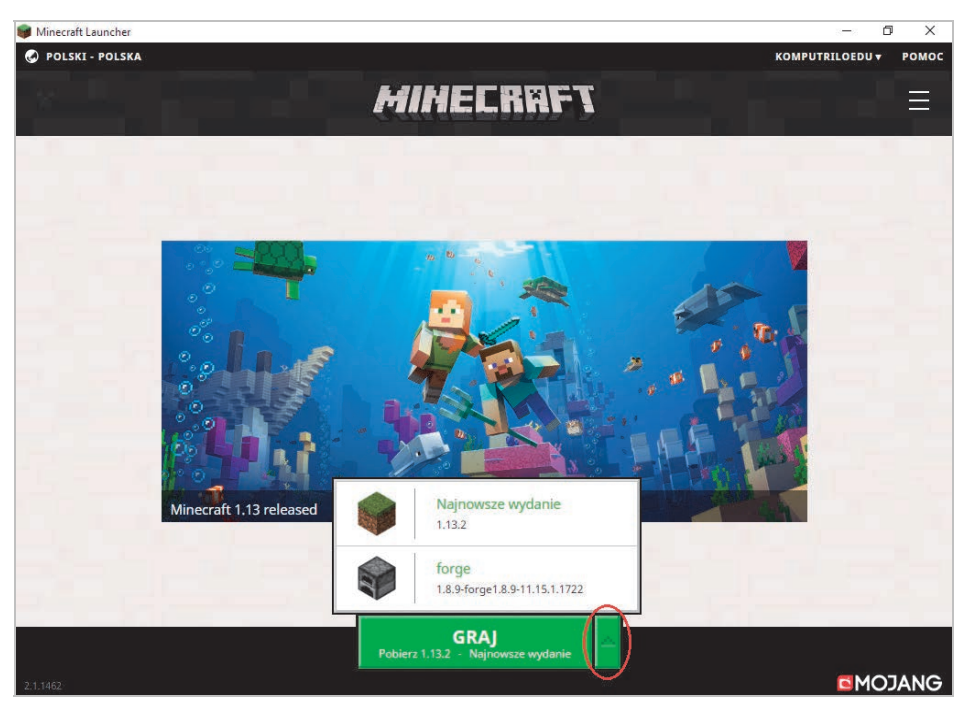

*Rysunek 3.1* 

Można zmienić język gry, klikając mały przycisk obok *Options…*

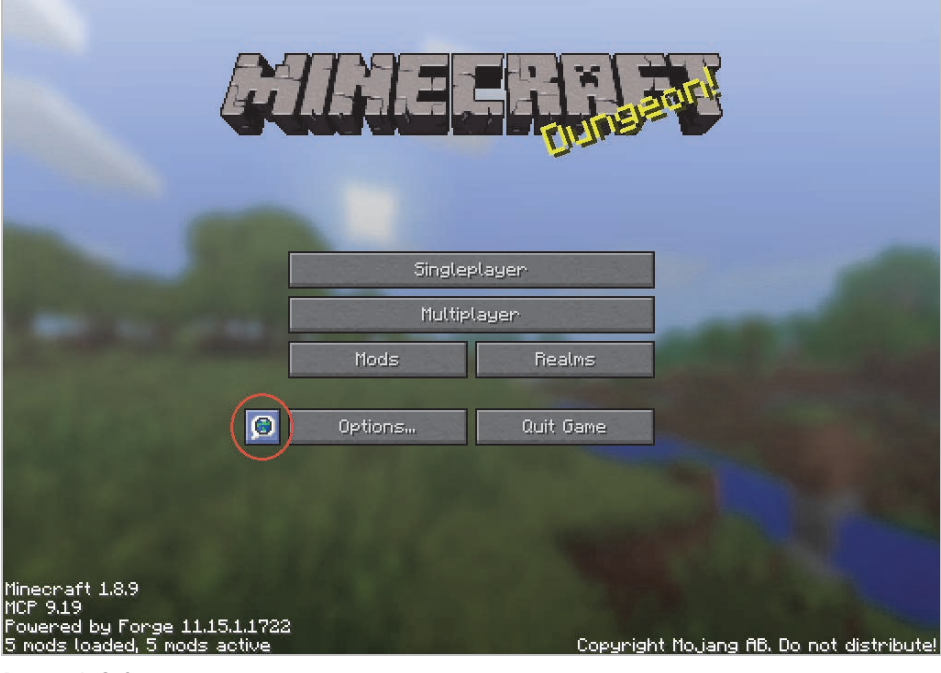

*Rysunek 3.2* 

Wybierz język polski i zatwierdź przyciskiem *Gotowe*.

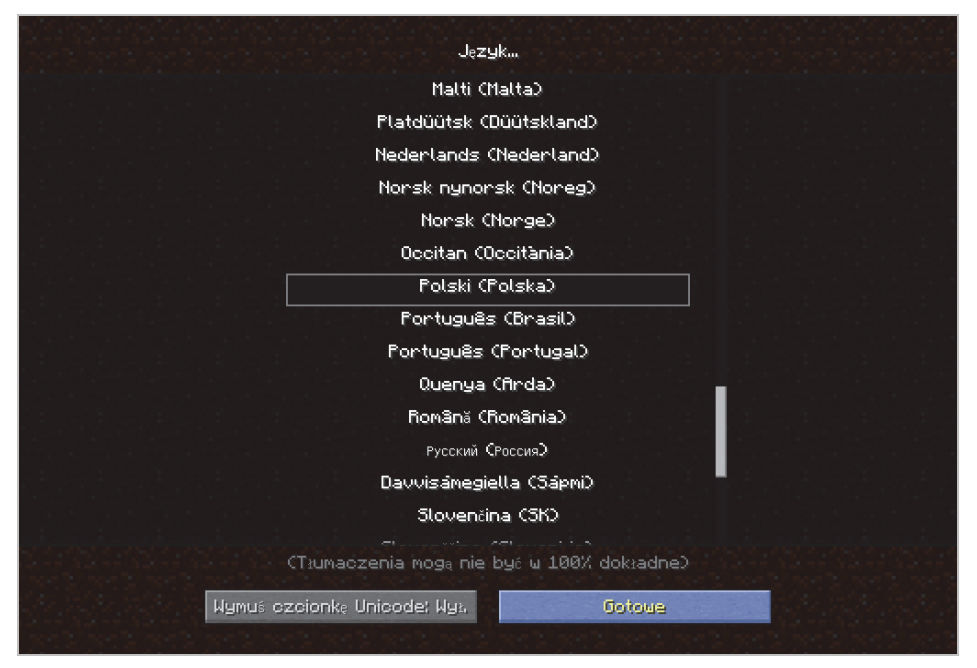

*Rysunek 3.3* 

### Tworzenie świata w trybie kreatywnym

Podczas programowania będziemy korzystać z trybu kreatywnego.

Czy wiesz, czym ten tryb się charakteryzuje? W trybie kreatywnym nie musisz skupiać się na przetrwaniu, co pozwala Ci na dłuższe zwiedzanie świata i konstruowanie ciekawych budowli. Możesz także latać, co znacznie ułatwia poruszanie się na dużych odległościach i pozwala podziwiać z góry wygenerowany świat.

Zacznij od wciśnięcia przycisku *Tryb jednoosobowy*.

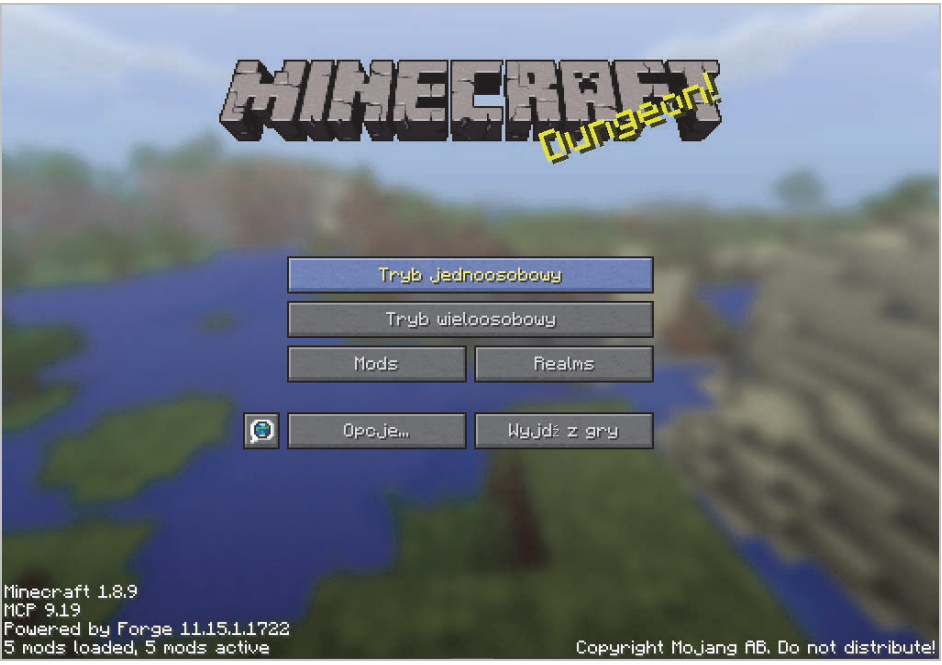

*Rysunek 3.4* 

Następnie wybierz *Stwórz nowy świat*.

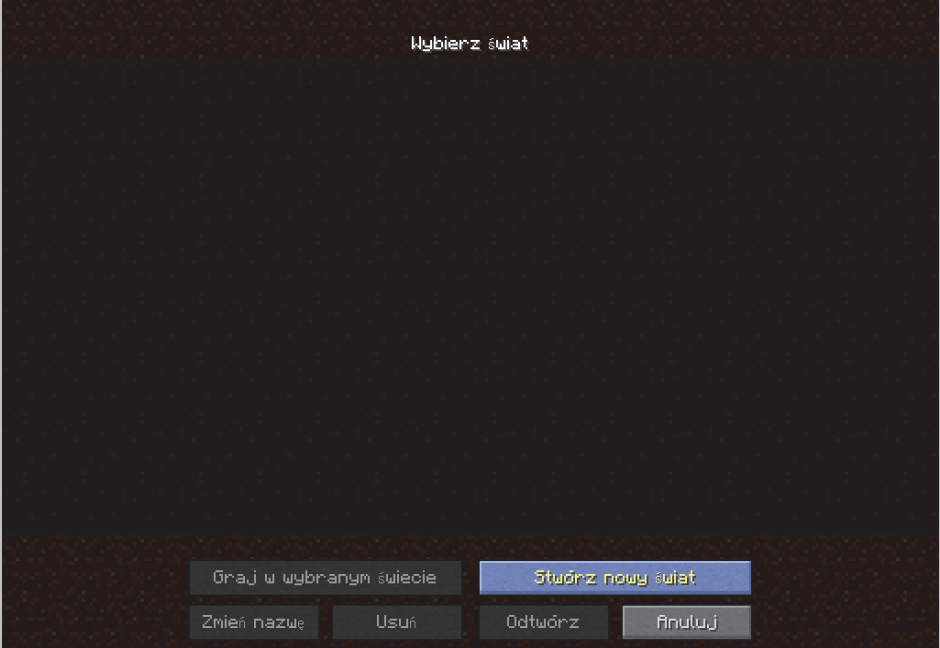

*Rysunek 3.5* 

Możesz zmienić nazwę świata. Żeby stworzony świat miał włączony tryb kreatywny, musisz klikać przycisk pozwalający na ustawienie trybu do momentu, aż będzie miał postać: *Tryb gry: Kreatywny*. Na koniec kliknij *Stwórz nowy świat*.

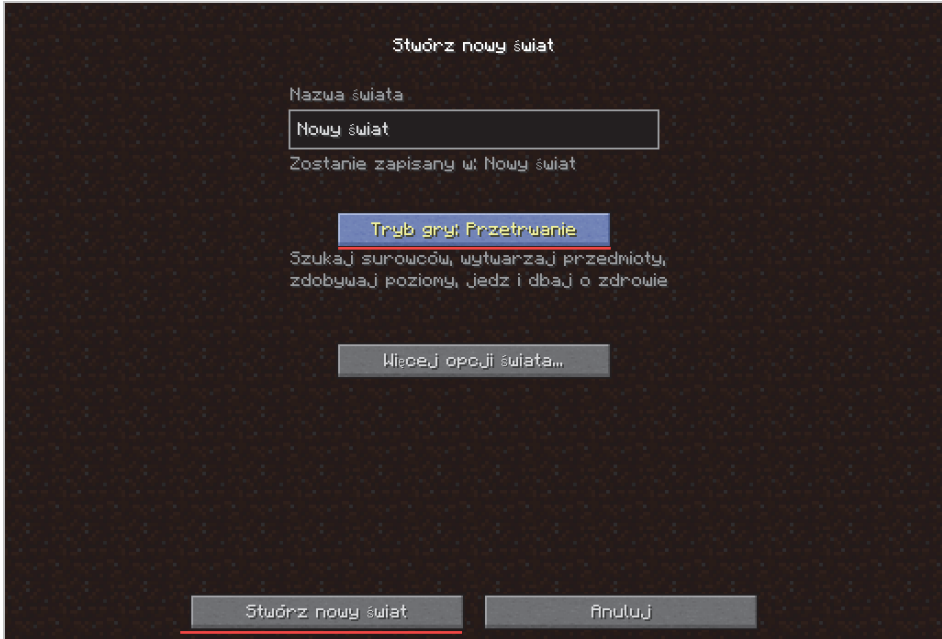

*Rysunek 3.6* 

#### Poruszanie się

Żeby poruszać się w świecie Minecrafta, posługujemy się klawiszami *W* — do przodu, *S* — do tyłu, *A* — w lewo i *D* — w prawo. Bardzo ważną funkcję pełni myszka, ponieważ to dzięki niej zmieniamy punkt, na który patrzy nasza postać.

Żeby podskoczyć, wciskamy klawisz spacji. Tryb kreatywny daje nam też możliwość latania. W tym celu wciskamy dwukrotnie spację. Aby wrócić na ziemię, używamy klawisza *Shift* albo ponownie wciskamy dwukrotnie spację.

### Poznaj żółwie

Żółw podczas przygody z programowaniem będzie Twoim najlepszym przyjacielem. Będzie wykonywał dla Ciebie wszystkie polecenia, które mu wydasz.

Aby postawić żółwia w swoim świecie, otwórz ekwipunek, wciskając klawisz *E*. Żółwia znajdziesz w drugiej zakładce, po kliknięciu strzałki w prawo w prawym górnym rogu.

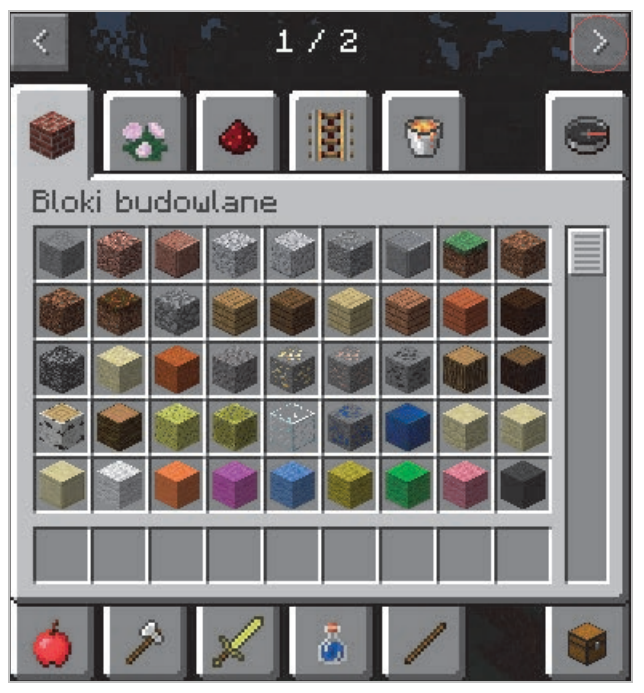

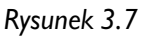

Naciśnij ikonkę pilota, aby znaleźć żółwia.

| ∢                |   |   |  | 2/2 |  |  |  |  |  |
|------------------|---|---|--|-----|--|--|--|--|--|
|                  | 國 |   |  |     |  |  |  |  |  |
| ComputerCraftEdu |   |   |  |     |  |  |  |  |  |
|                  |   | 画 |  |     |  |  |  |  |  |
|                  |   |   |  |     |  |  |  |  |  |
|                  |   |   |  |     |  |  |  |  |  |
|                  |   |   |  |     |  |  |  |  |  |
|                  |   |   |  |     |  |  |  |  |  |
|                  |   |   |  |     |  |  |  |  |  |
|                  |   |   |  |     |  |  |  |  |  |

*Rysunek 3.8* 

Przeciągnij pierwszego żółwia i pilot na pasek Twojego ekwipunku, który znajduje się na dole.

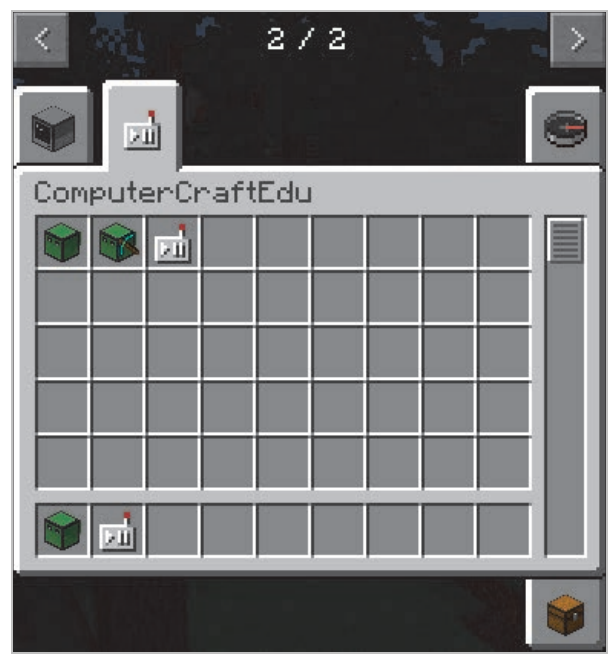

*Rysunek 3.9* 

Musisz przełożyć pilota do prawej ręki. W tym celu wyjdź z ekwipunku (za pomocą klawisza *Escape* lub *E*) i wybierz slot z pilotem, używając rolki myszy. Aktywny slot to ten, który ma pogrubione obramowanie. Następnie naciśnij prawy przycisk myszy.

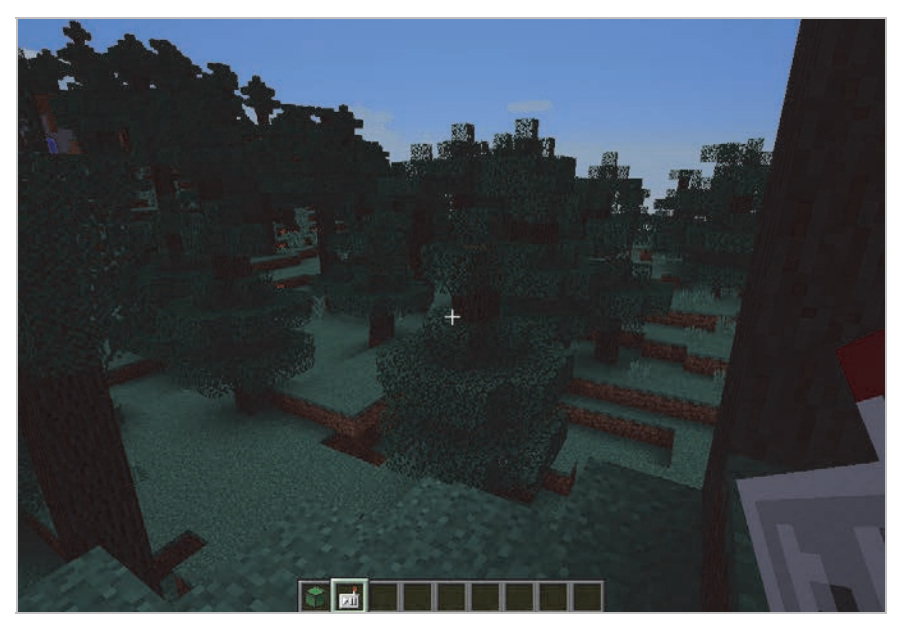

*Rysunek 3.10* 

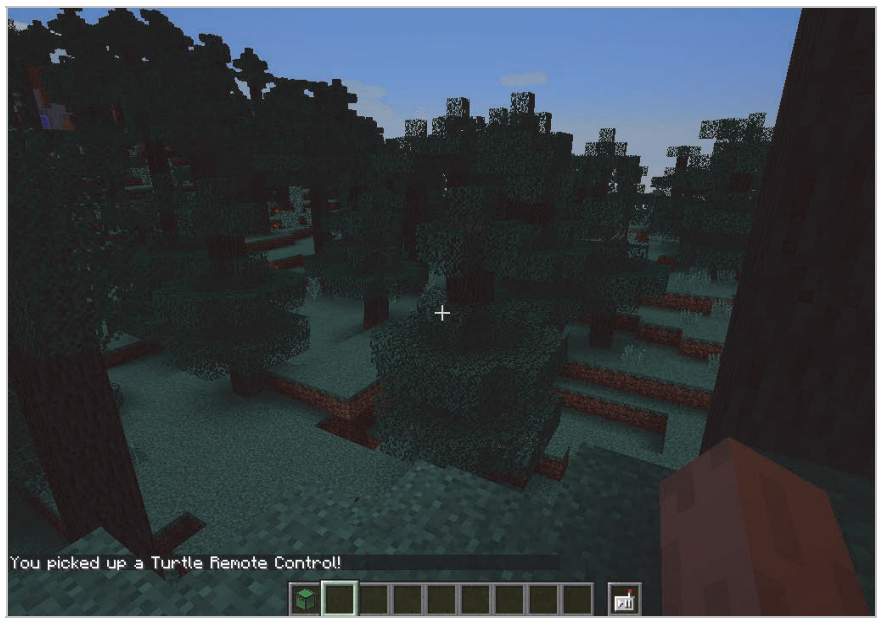

*Rysunek 3.11* 

Teraz postaw swojego żółwia w świecie. Wybierz slot z żółwiem i tak jak w przypadku pilota wciśnij prawy przycisk myszy. Zwróć uwagę, że kursor myszy w grze Minecraft wskazuje miejsce, gdzie postawisz żółwia lub inny blok. W powietrzu nie można postawić żółwia.

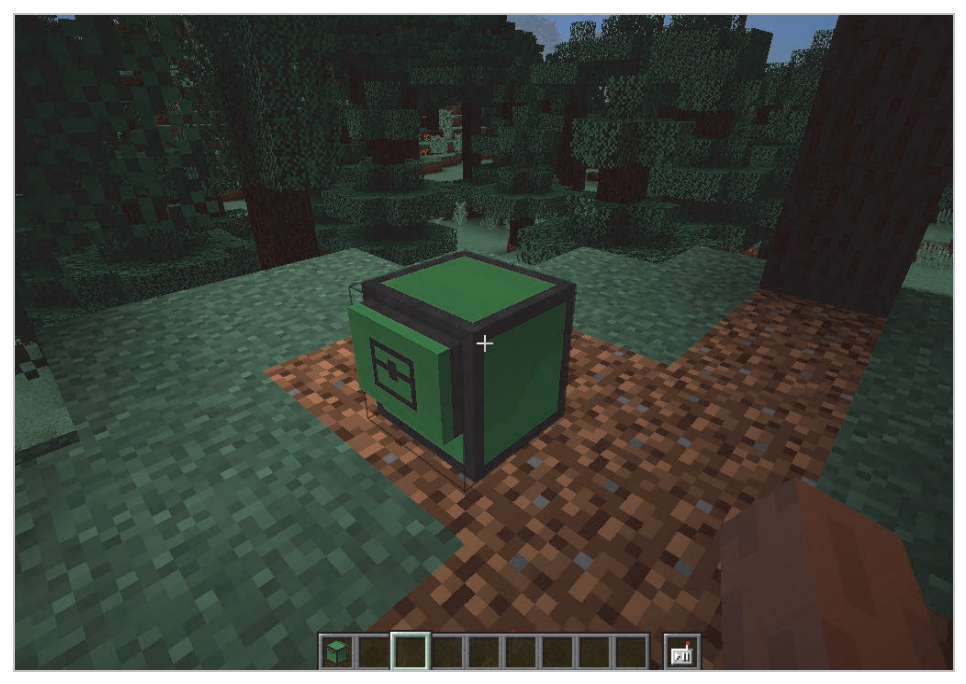

*Rysunek 3.12* 

Twój żółw jest gotowy do rozpoczęcia przygody!

Najważniejszym elementem do obsługi Twojego żółwia jest pilot. Dzięki niemu masz dostęp do interfejsu żółwia. Aby otworzyć ten interfejs, nakieruj kursor na żółwia i naciśnij prawy przycisk myszy. W interfejsie zobaczysz cztery zakładki:

- *Program* programowanie żółwia; tu są dwa tryby: wizualny (z niego korzystasz) i tekstowy;
- *Customize* zmiana nazwy i wyglądu Twojego żółwia;
- *Inventory* ekwipunek Twój i żółwia;
- *Remote* bezpośrednie sterowanie żółwiem.

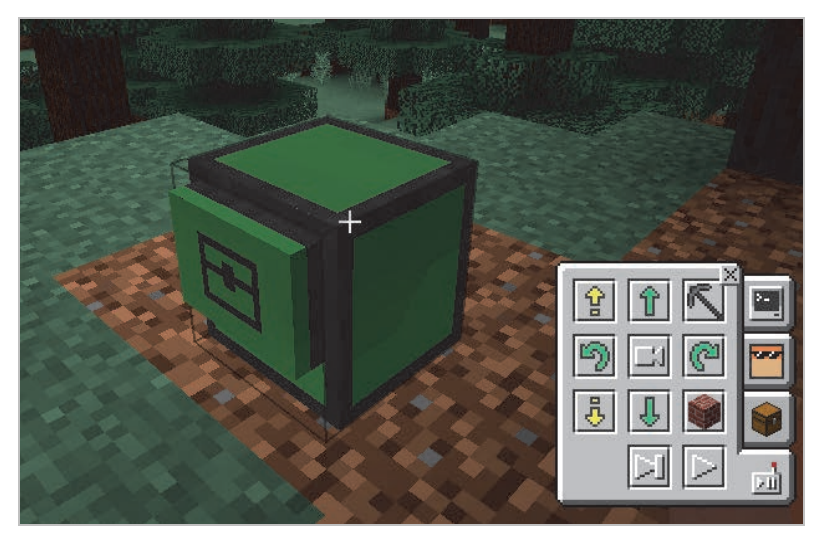

*Rysunek 3.13* 

#### *Zadanie 1.*

Nazwij swojego żółwia fajnym nickiem oraz zmień jego wygląd.

Żeby to zrobić, przejdź do zakładki *Customize*, a następnie strzałkami zmieniaj wygląd. Aby zmienić nick żółwia, skasuj domyślny tekst *Turtle* i wpisz tam swoją nazwę. Nie można używać tu polskich znaków.

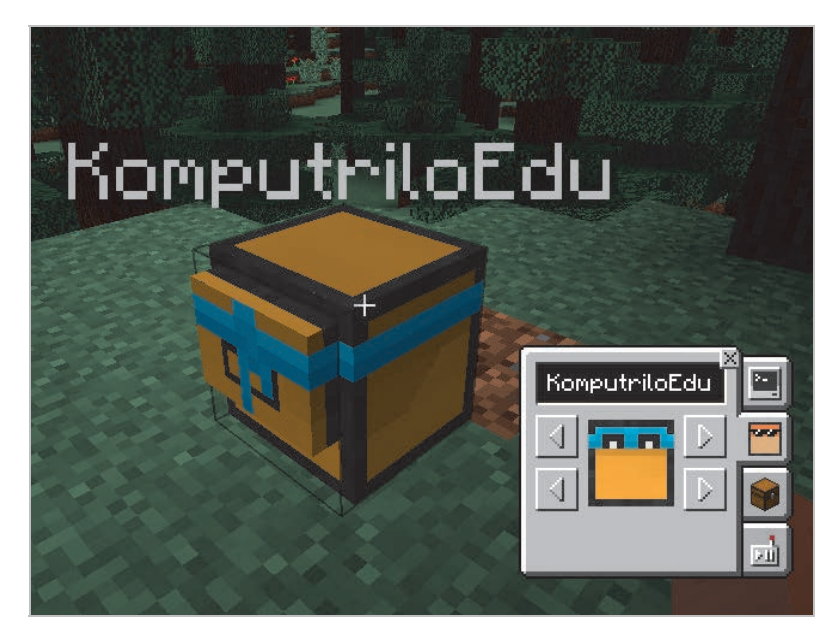

*Rysunek 3.14* 

# PROGRAM PARTNERSKI - GRUPY HELION -

1. ZAREJESTRUJ SIĘ<br>2. PREZENTUJ KSIĄŻKI

Zmień swoją stronę WWW w działający bankomat!

Dowiedz się więcej i dołącz już dzisiaj! http://program-partnerski.helion.pl

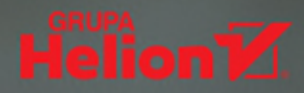

# **ZDOBYWANIE WIEDZY JEST NAJEFEKTYWNIEJSZE W PRAKTYCE!**

Minecraft to nie tylko seria gier wideo, w które chętnie grają dzieci na całym świecie. Stworzony przez Markusa Perssona i rozwijany przez Mojang Studios, stał się także fenomenem popkultury. Kilkunastoletnia kariera gry jest znaczona kolejnymi książkami, filmami, ubraniami, gadżetami i zabawkami, uhonorowano ją nawet tematyczną seria klocków Lego.

Dorośli, doceniając rozrywkowe walory gry, dostrzegli również jej aspekty edukacyjne. Minecraft stał się na przykład bazą zajęć z programowania dla dzieci i młodzieży. Ta książka powstała na podstawie warsztatów dla średnio zaawansowanych i jest przeznaczona dla dzieci od dziesiątego roku życia. Uczy programowania, przekazuje także trudniejsze zagadnienia w prosty, przyjazny dla młodego umysłu sposób. Do każdego zadania podane zostało rozwiązanie, bardziej skomplikowane zaś można rozwiązywać wspólnie z autorami podręcznika.

#### Z tą książką Twoje dziecko:

- Pozna proste i przyjazne zasady programowania
- Opanuje zagadnienia przydatne w różnych językach programowania
- Rozwinie umiejętność analitycznego myślenia
- Pogłębi kompetencje cyfrowe
- Bedzie sie świetnie bawić, a równocześnie zdobedzie pierwsze informatyczne szlify

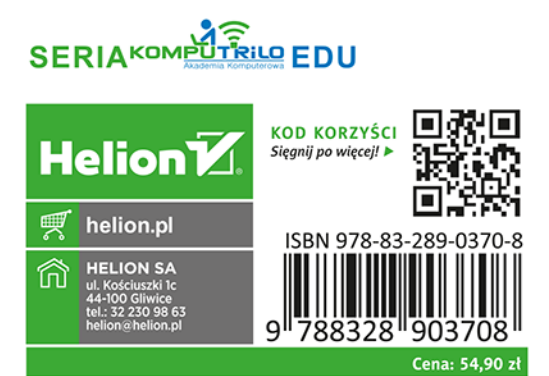

#### KONTYNUACJA **POZIOMU PODSTAWOWEGO**

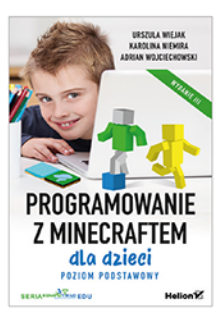